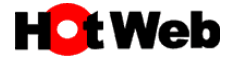

## **DNS サーバー設 定 確 認 ・再 設 定 手 順 ~ Windows10**

## **接続アカウントが**

**「\*\*\*\*\*\*@hotweb.or.jp」 または「\*\*\*\*\*\*@bfm.hotweb.or.jp」 をご利用 の場合のみです。**

## IP アドレスの自動取得 (DHCP設定)

1. 画面左下のスタートボタンをクリックし、スタートメニューから『設定』を選択します。

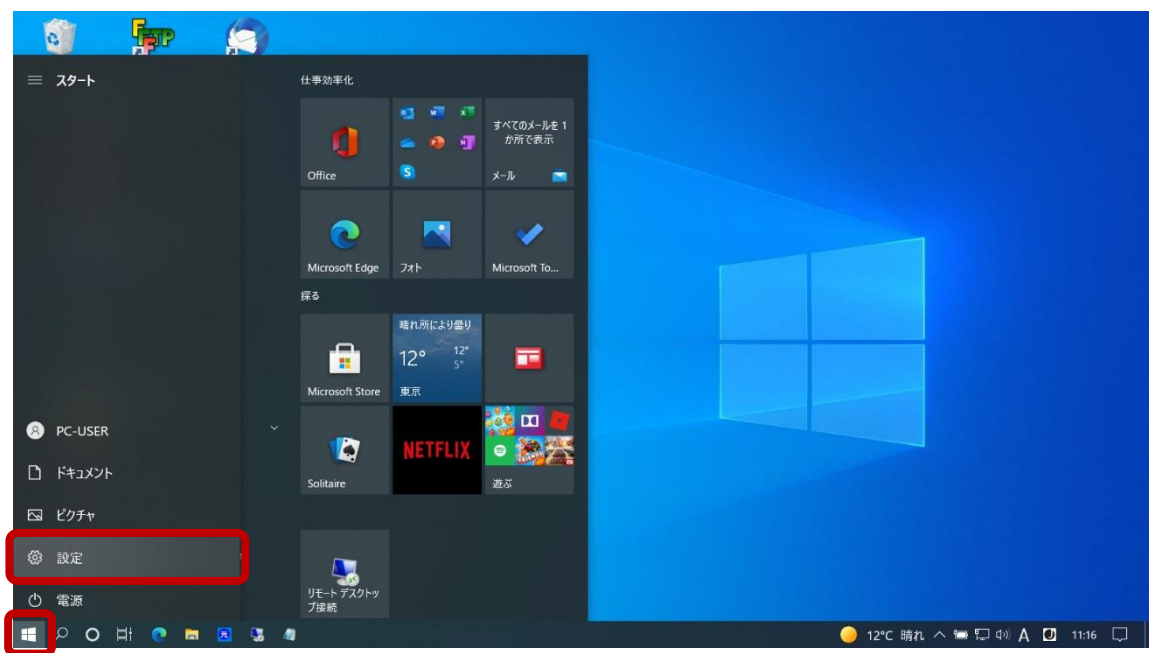

2. 表示されました「設定」画面より『ネットワークとインターネット』を選択します。

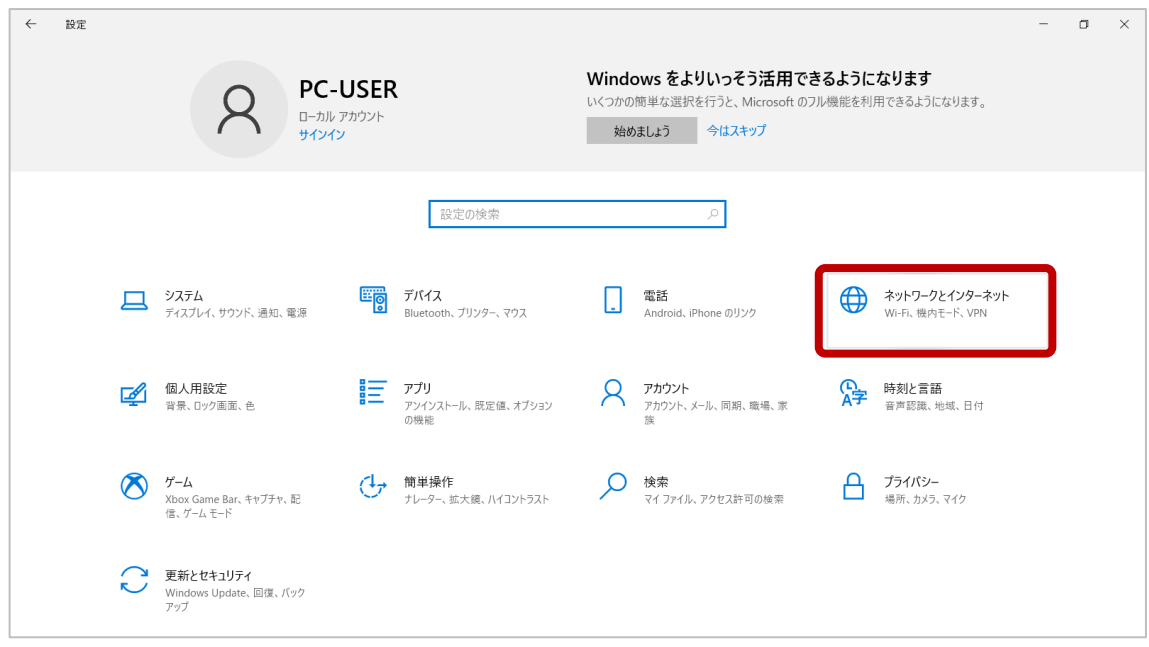

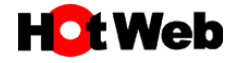

3. 「ネットワークとインターネット」画面が表示されましたので、『イーサネット』を選択します。 表示された関連設定より『アダプターのオプションを変更する』を選択します。

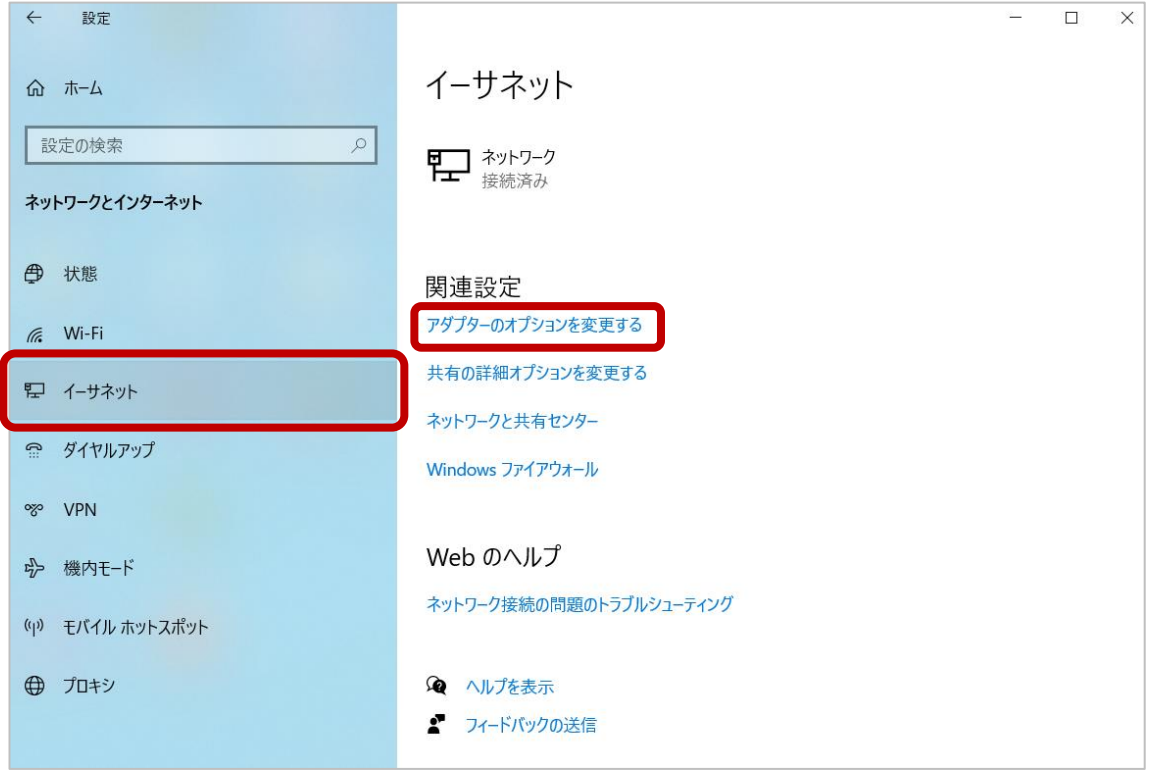

4. 『イーサネット』のアイコン上で右クリックし、表示されたメニューより『プロパティ』を選択します。 ただし、有線ではなく無線(Wi-Fi)で接続の場合は『Wi-Fi』のアイコン上で右クリックをして下さい。

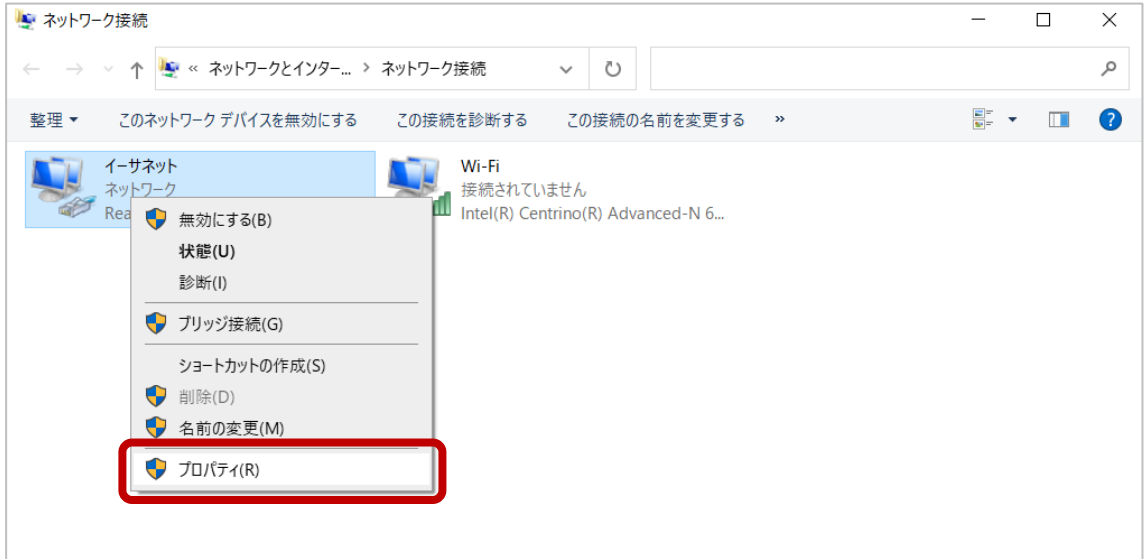

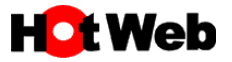

5. 表示された『 インターネット プロトコル バージョン 4 (TCP/IP4) 』にチェックが入っていることを確認してから 選択し、プロパティをクリックします。

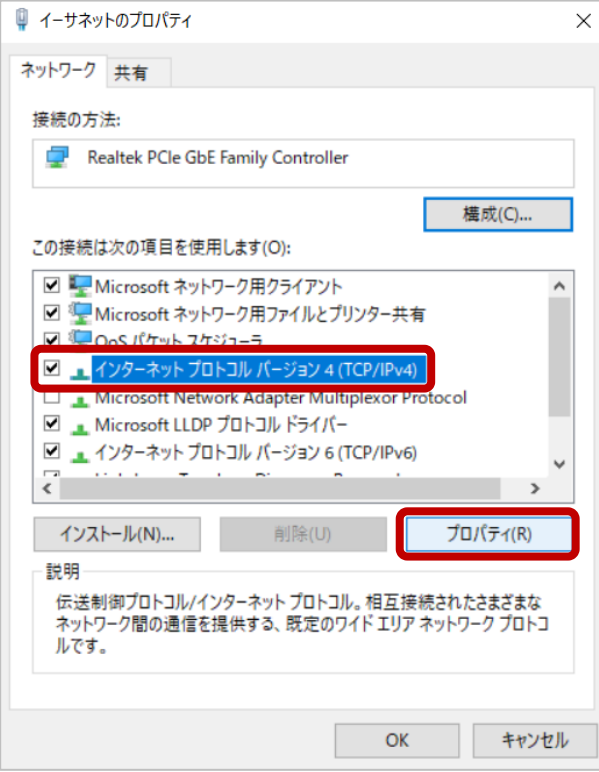

6. 「全般」タブが表示されていることを確認し、『IP アドレスを自動的に取得する』、『DNS サーバーのアドレス を自動的 に取得 する』 にチェックが入 っている場合 は、設定 の変更 は必要 ありません。 キャンセルをクリックして元の画面に戻ってください。

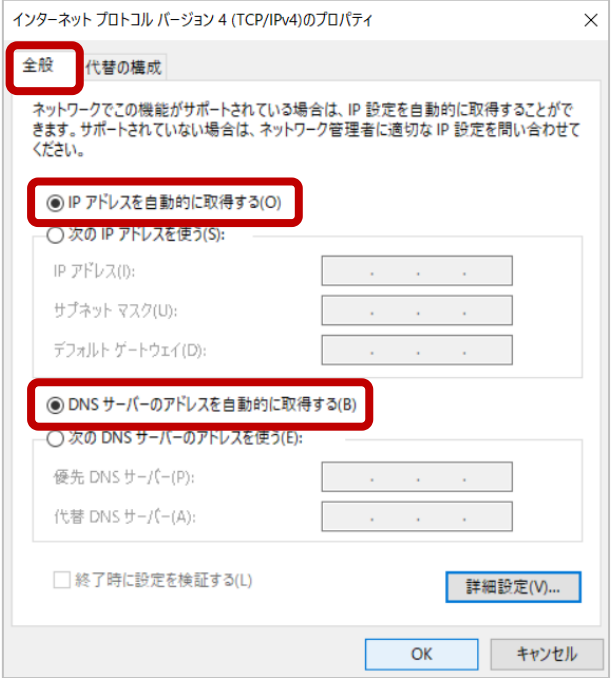

上記以外の設定になっている場合は…

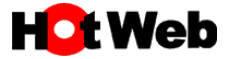

7. 『次の DNS サーバーのアドレスを使う』が選択されており、下図の IP アドレスの設定になっている場合は、 設定 の変更 は必要 ありません。

キャンセルをクリックして元 の画面 に戻 ってく ださい。(2010 年 の切 り替 え時 に変更済み)

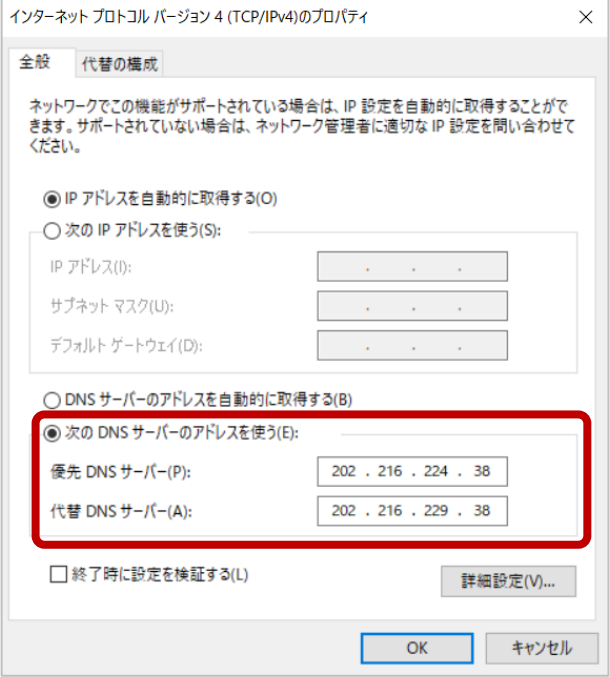

8. 『次の DNS サーバーのアドレスを使う』が選択されており、下図の IP アドレスの設定になっている場合は、 **設定変更 の必要があります**。

上記 に記載 しています**「6」 または「7」 のどちらかの設定**にして下 さい。

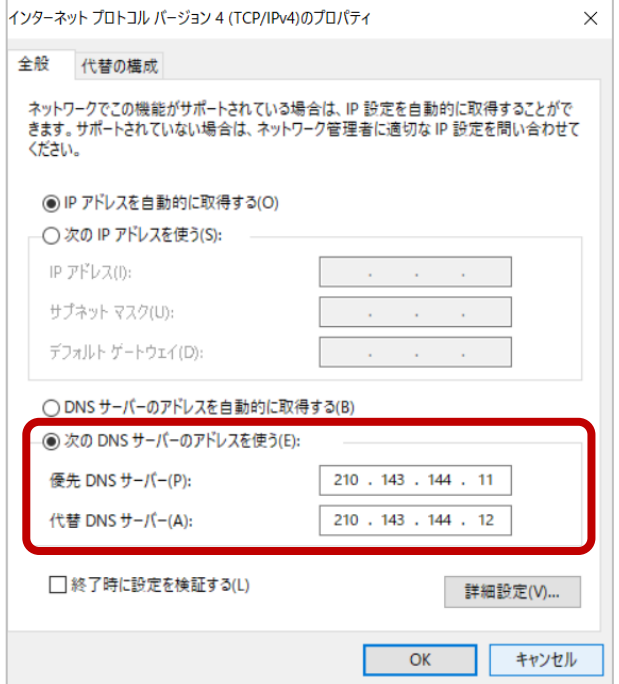

上記の IP アドレスの設定 は、接続アカウントが

「\*\*\*\*\*\*@hotweb.or. jp」または「\*\*\*\*\*\*@bfm.hotweb.or.jp」をご利用 の場合のみです。 上記以外 は全 て「 DNS サーバーのアドレスを自動的 に取得 する」に設定 して下 さい。